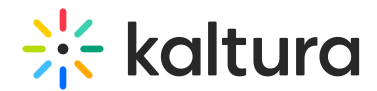

# Publish media in Canvas

Last Modified on 09/29/2024 10:02 am IDT

28 This article is designated for all users.

# About

When you upload media, it's private by default and accessible only through My Media. From there, you can either grab the embed code for private media or choose to publish it, making it public in your Media Gallery.

Publishing media allows it to be publicly accessible to users. You can publish media:

- in any Media Galleries you are allowed to publish to.
- only after file conversion is complete and the media has passed moderation (if required).

The content in My Media is consistent across all Kaltura applications, and can be published and shared based on your permissions. If you can't publish media, contact your administrator for access.

# Publish from My Media

### Publish one item

1. Access your My [Media](https://knowledge.kaltura.com/help/canvas--my-media-v2-ui) page.

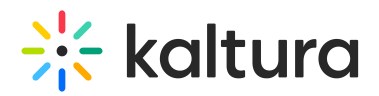

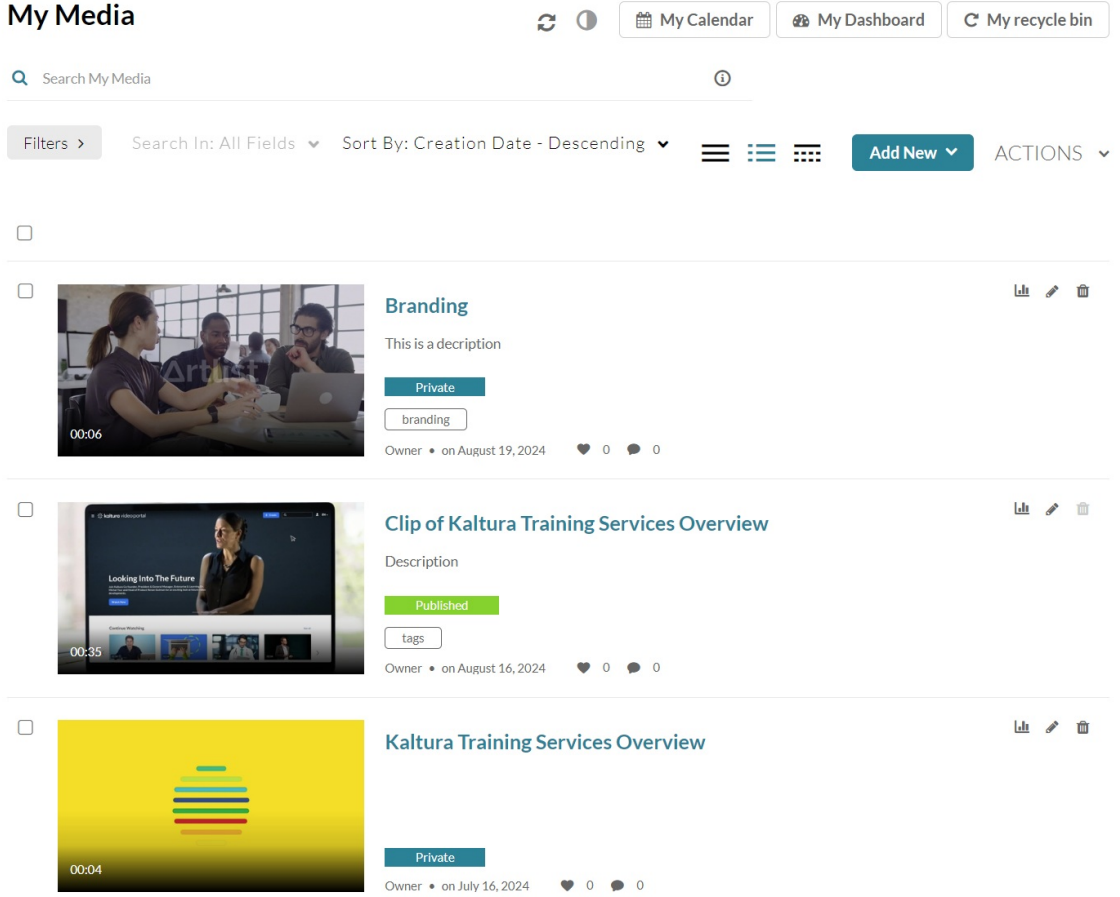

2. Click the thumbnail or title of the media you want to publish.

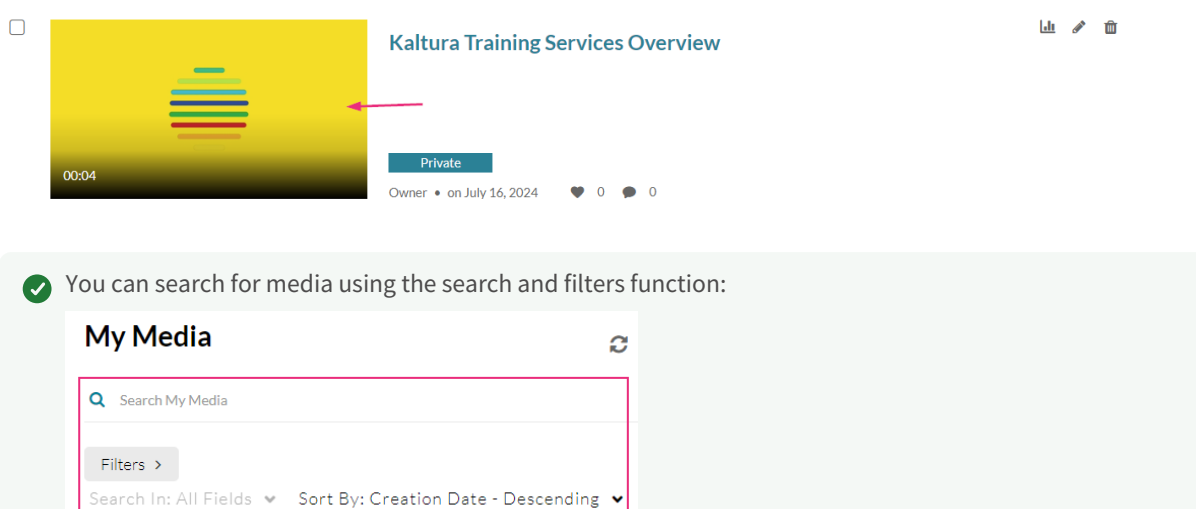

The media page displays.

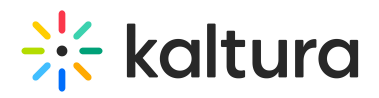

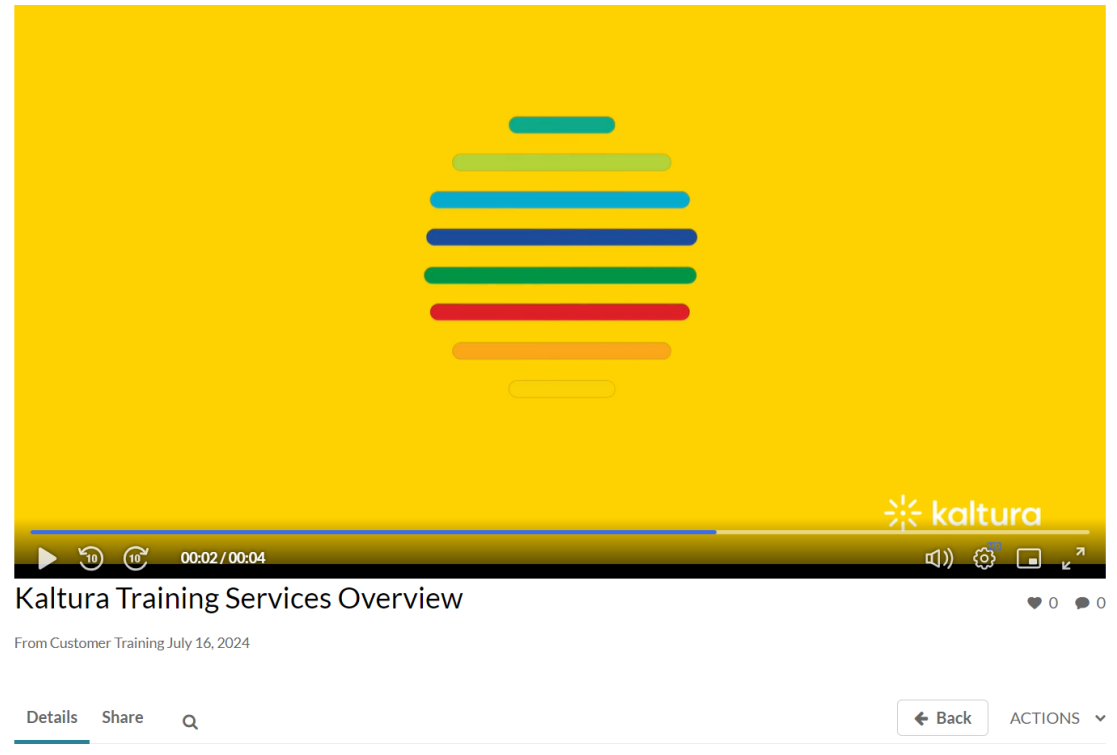

3. Click the **ACTIONS** menu and select **Publish.**

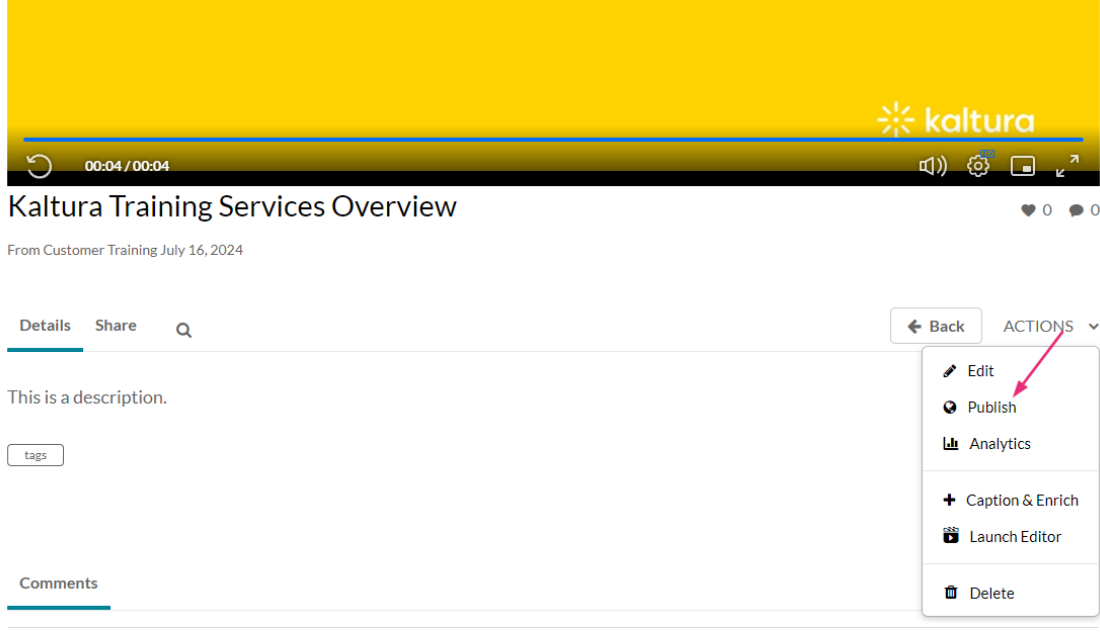

### The **Publishing Status** section displays.

**Publishing Status:** 

- ◯ Private Media page will be visible to the content owner only.
- $\bigcirc$  Published Media page will be visible to users according to entitlements based on the selected destinations in the options below.

#### 4. Click the button next to **Published**.

Copyright ©️ 2024 Kaltura Inc. All Rights Reserved. Designated trademarks and brands are the property of their respective owners. Use of this document constitutes acceptance of the Kaltura Terms of Use and Privacy Policy.

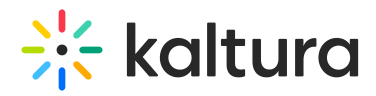

5. Select the gallery(ies) you want to publish the media to.

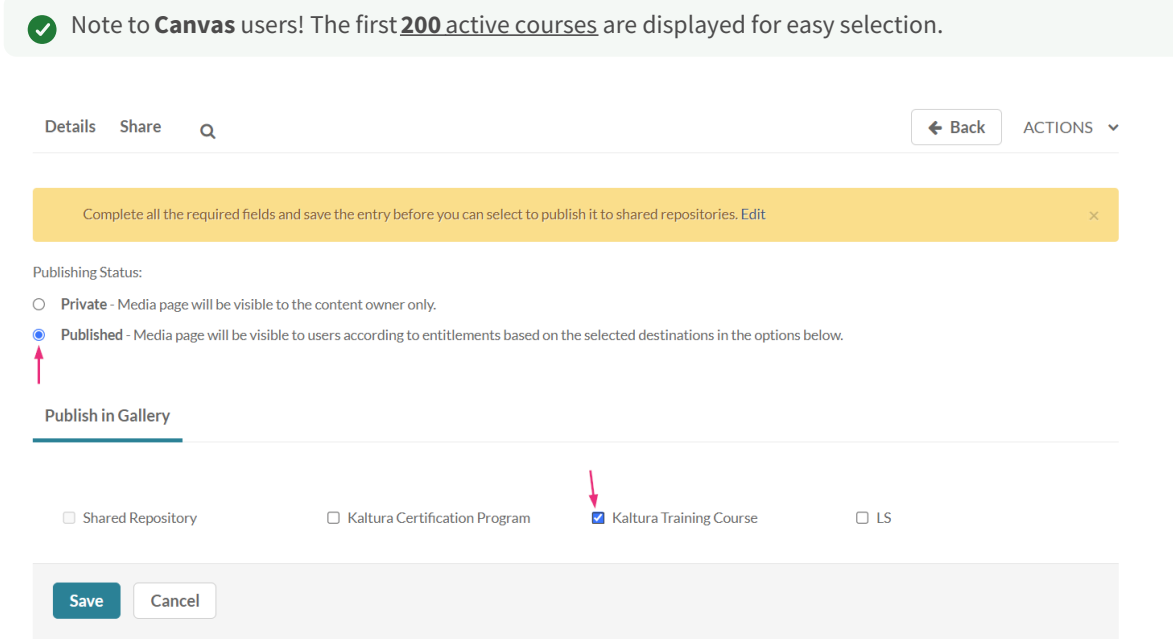

i⊙ If you want to publish to a Shared Repository, you must complete all the required fields and save the entry first. See the **Edit** button in the pop-up above **Publishing Status**. To learn more about adding content to Shared Repositories, check out our article Shared [Repository](https://knowledge.kaltura.com/help/shared-repository#add-entries-to-the-shared-repository) in video portal.

#### 6. Click **Save**.

A success message displays: Media successfully published.

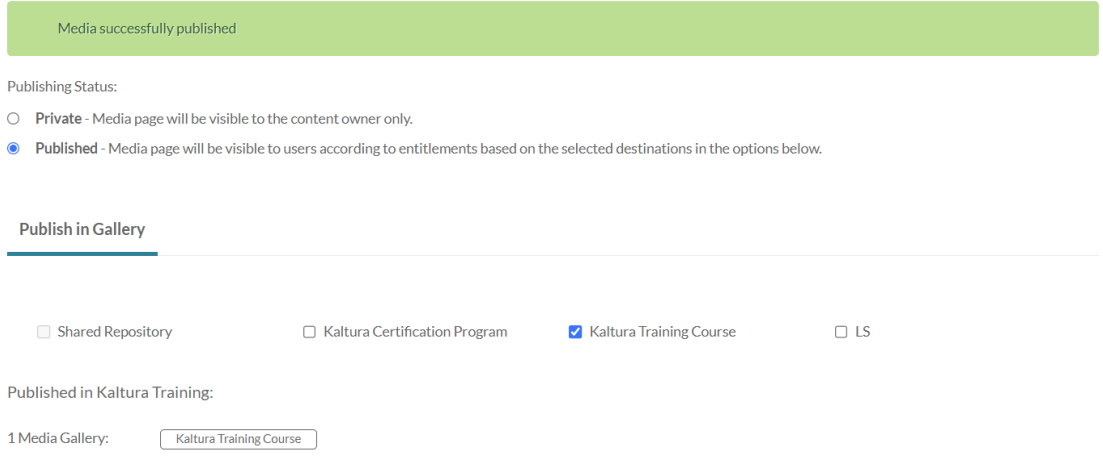

The media will be visible to individuals according to entitlements on published destinations.

### **OR**

1. Click the **pencil icon** to the right of the media.

Copyright ©️ 2024 Kaltura Inc. All Rights Reserved. Designated trademarks and brands are the property of their respective owners. Use of this document constitutes acceptance of the Kaltura Terms of Use and Privacy Policy.

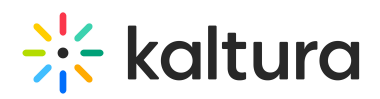

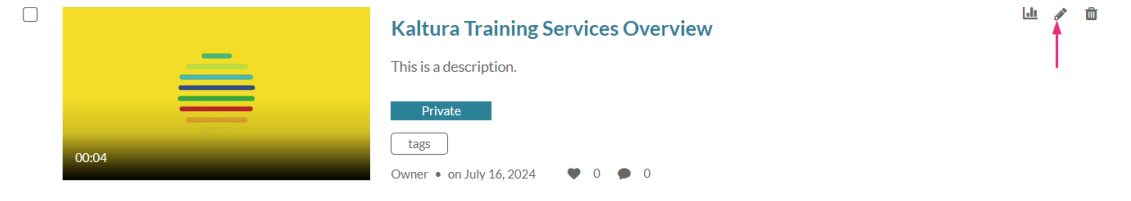

The edit page displays.

#### ←<br>S Back to Media Page

#### **Kaltura Training Services Overview**

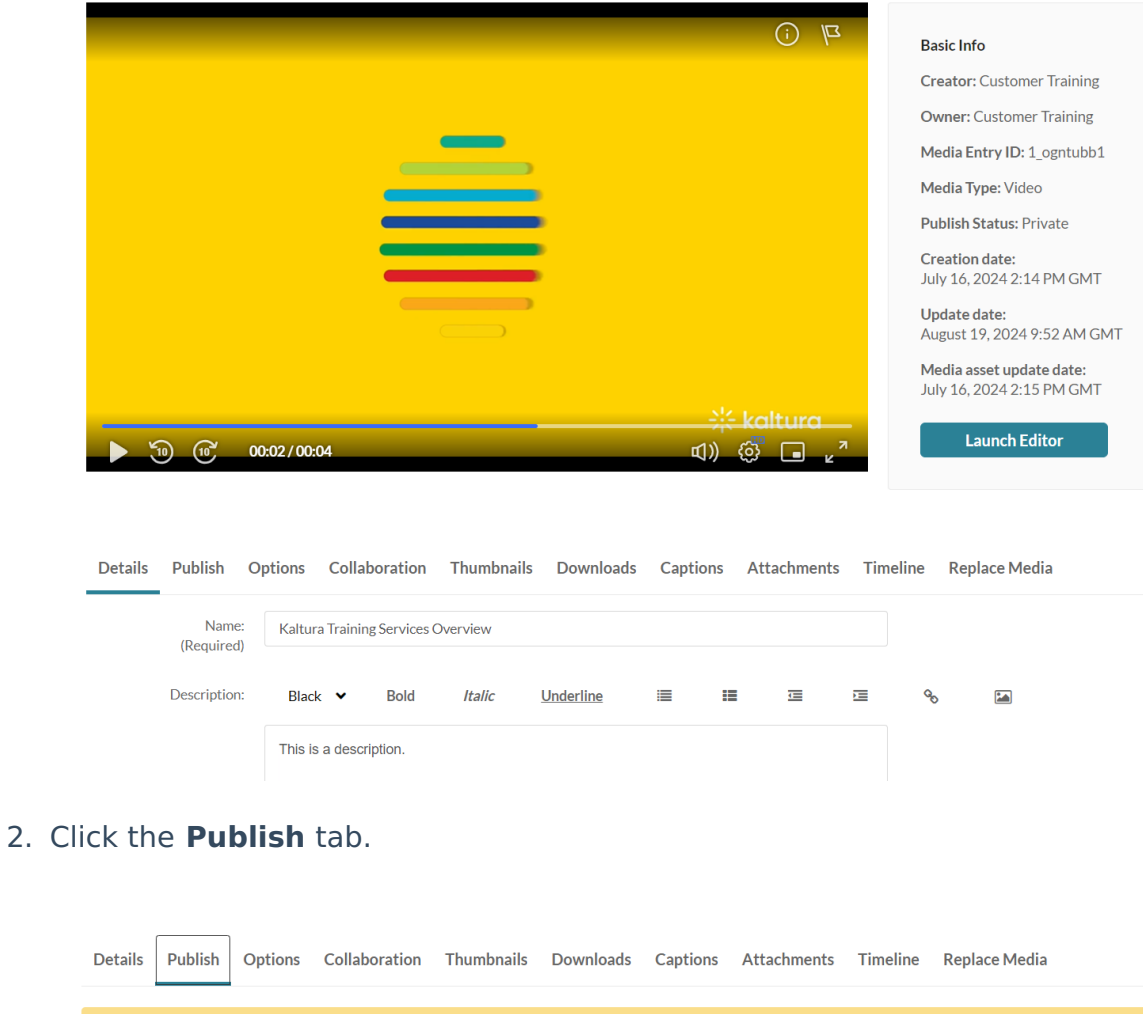

Complete all the required fields and save the entry before you can select to publish it to shared repositories. Edit

#### Publishing Status:

- Private Media page will be visible to the content owner only.
- $\circlearrowright$  Published Media page will be visible to users according to entitlements based on the selected destinations in the options below.
- 3. Follow steps **4-6** [above](http://knowledge.kaltura.com/#steps).

## Publish multiple items

1. Check the boxes to the left of the desired items.

Copyright ©️ 2024 Kaltura Inc. All Rights Reserved. Designated trademarks and brands are the property of their respective owners. Use of this document constitutes acceptance of the Kaltura Terms of Use and Privacy Policy.

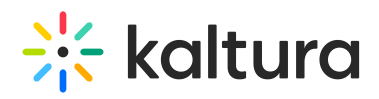

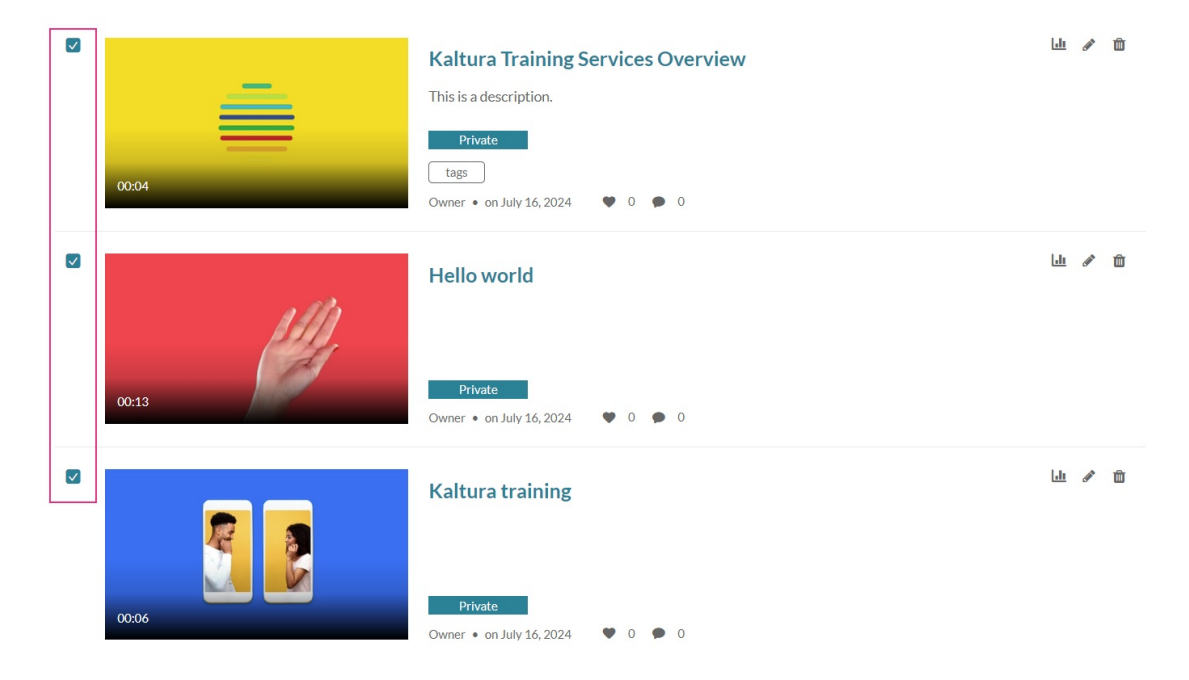

2. Scroll to the top of the page, click the **ACTIONS** menu and select **Publish**.

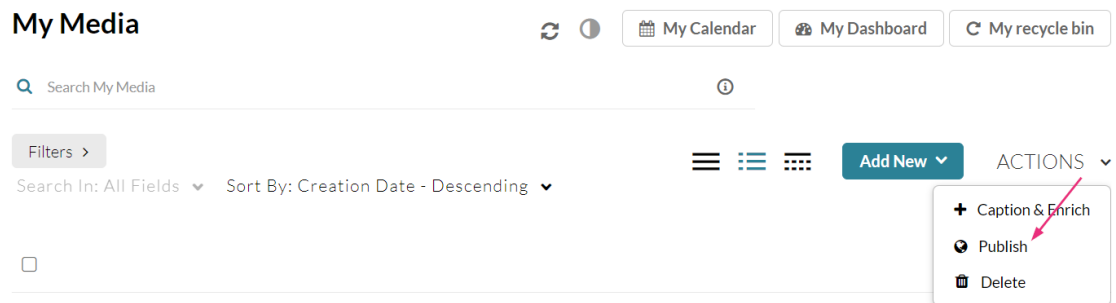

The **Publishing Status** section displays.

3. Follow steps **4-6** [above](http://knowledge.kaltura.com/#steps).

# Publish from Media Gallery

- 1. Access the Media [Gallery](https://knowledge.kaltura.com/help/canvas-media-gallery-page).
- 2. Under the **Media** tab, click **+Add Media**.

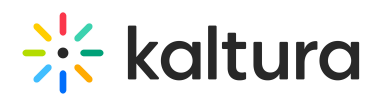

| <b>Media Gallery</b>                                          |                               | a<br><b>Start Meeting</b>          |
|---------------------------------------------------------------|-------------------------------|------------------------------------|
| 52 Media<br>Home                                              |                               |                                    |
| <b>Q</b> Search this gallery                                  |                               | (i)                                |
| Filters >                                                     |                               | ₩<br>+ Add Media                   |
| Search In: All Fields v Sort By: Creation Date - Descending v |                               |                                    |
|                                                               |                               |                                    |
|                                                               |                               |                                    |
| 00:04<br>Kaltura Training Services<br>Overview                | 00:13<br>Hello world          | 00:06<br>Kaltura training          |
|                                                               |                               |                                    |
| $\frac{100}{1000}$<br>SUCCESSION                              | ٠                             |                                    |
| E PIANO SUITE                                                 |                               | 00:04                              |
| Succession (HBO) Series<br>Finale Piano Suite                 | 00:13<br>Demo_(Source) - Quiz | Demo_Roy_Kaltura_Test_(<br>Source) |
|                                                               |                               |                                    |
|                                                               |                               |                                    |
| 00:05                                                         | 00:13                         | 00:13                              |
| Hands_in_the_air_(Source)                                     | Demo_(Source)                 | Demo_(Source)                      |

The **Add Media** page displays.

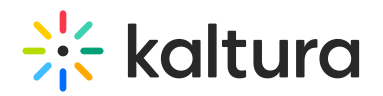

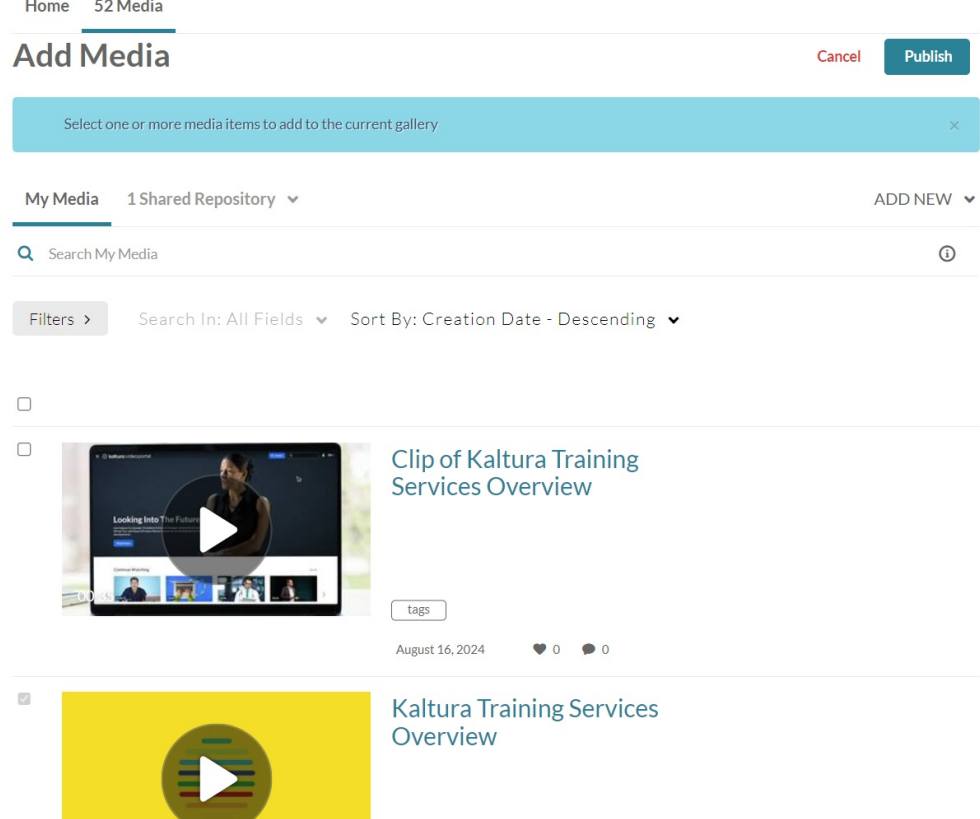

3. Check the box(es) next to the media item(s) you want to publish.

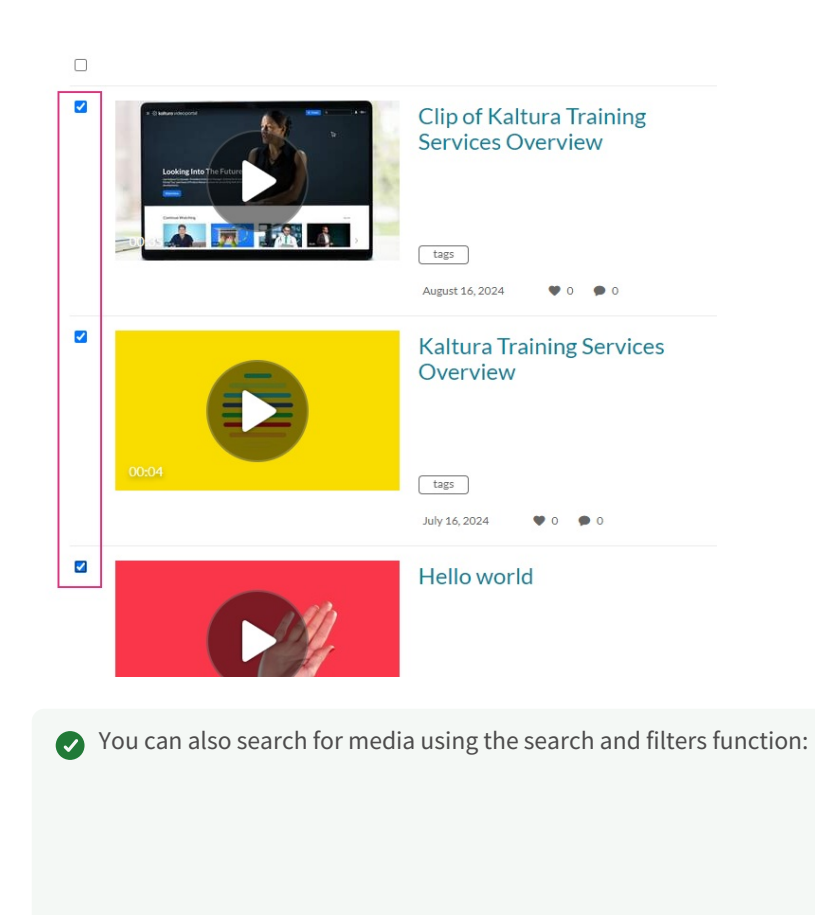

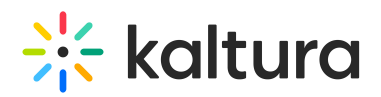

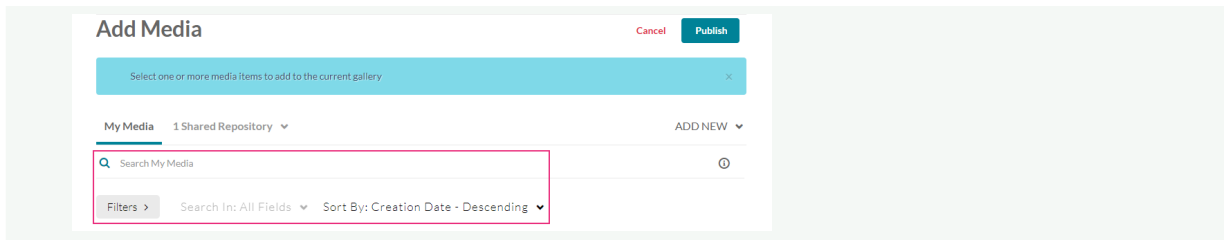

4. Scroll to the top of the page and click **Publish**.

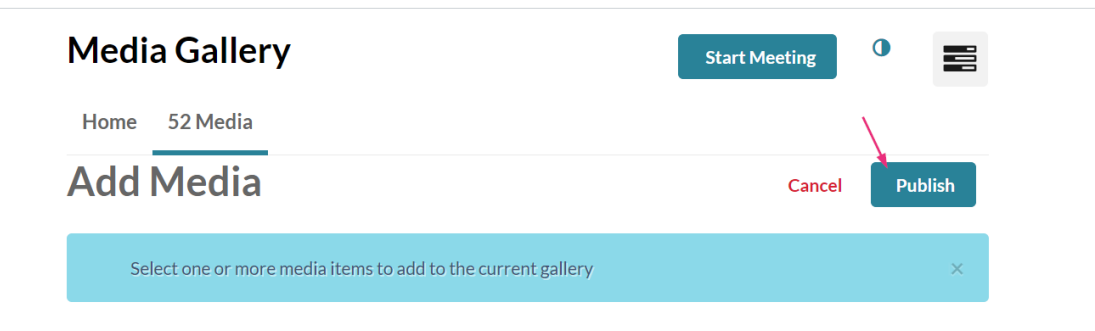

A success message displays: All media was successfully published.

All media was published successfully.